## **การส่งบทความวิชาการผ่านระบบ EasyChair การประชุมวิชาการระดับชาติ PULINET ครั้งที่ 7 (The 7th PULINET National Conference-PULINET 2017)**

### **1. ผู้ใช้งานใหม่ลงทะเบียนใช้งานระบบส่งผลงาน**

1.1 ต้องลงทะเบียนก่อนเพื่อ Upload ผลงานเข้าระบบ โดยผู้ใช้งานใหม่คลิกที่เมนู Create an account ส าหรับผู้ใช้งานที่มีบัญชีแล้ว สามารถกรอก User name และ Password เข้าใช้งานระบบได้ทันที

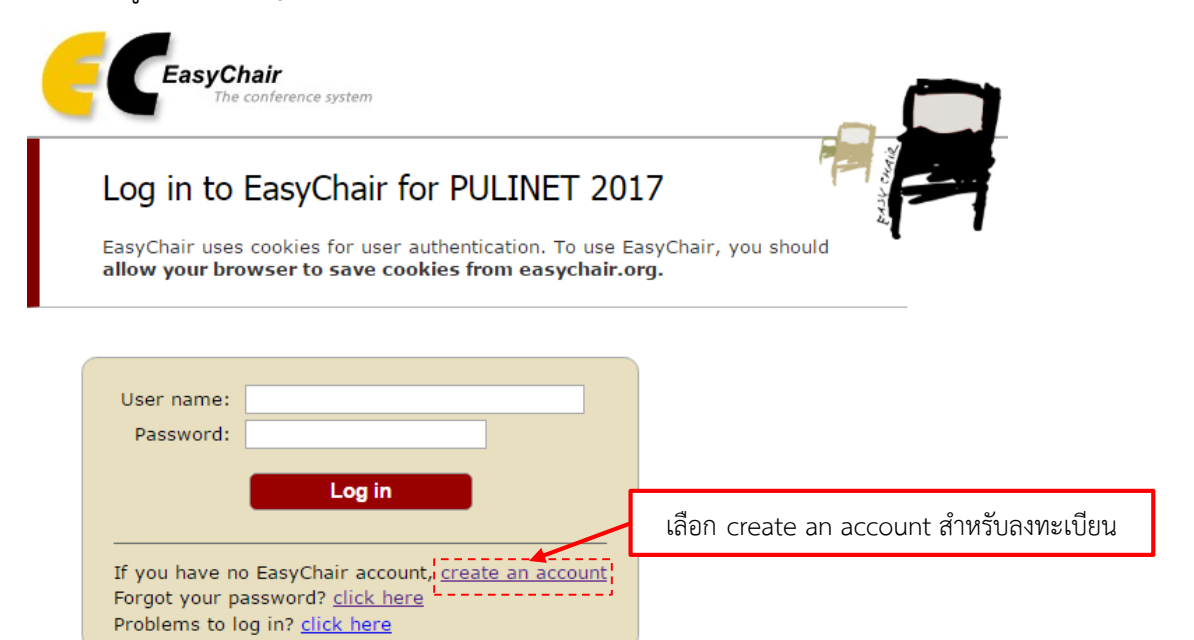

1.2 ระบบจะปรากฏหน้าต่างการสร้างบัญชีผู้ใช้ โดยต้องกรอกรหัสตัวเลขหรือตัวอักษรที่แสดงขึ้นในกล่อง ข้อความที่ระบบได้สร้างขึ้นเพื่อยืนยันตัวตนและกดปุ่ม Continue

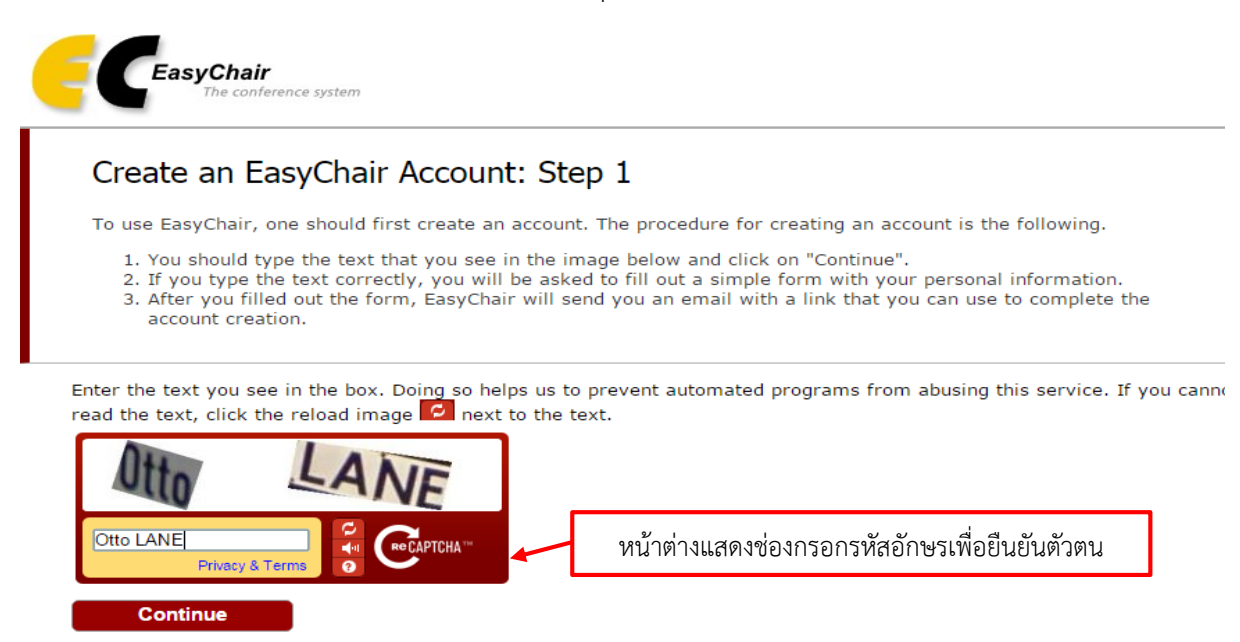

1.3 กรอกชื่อในช่อง First name นามสกุลในช่อง Last name และอีเมลที่ใช้ในการติดต่อสำหรับรับข่าวสาร เกี่ยวกับการประชุมวิชาการ กดปุ่ม Continue

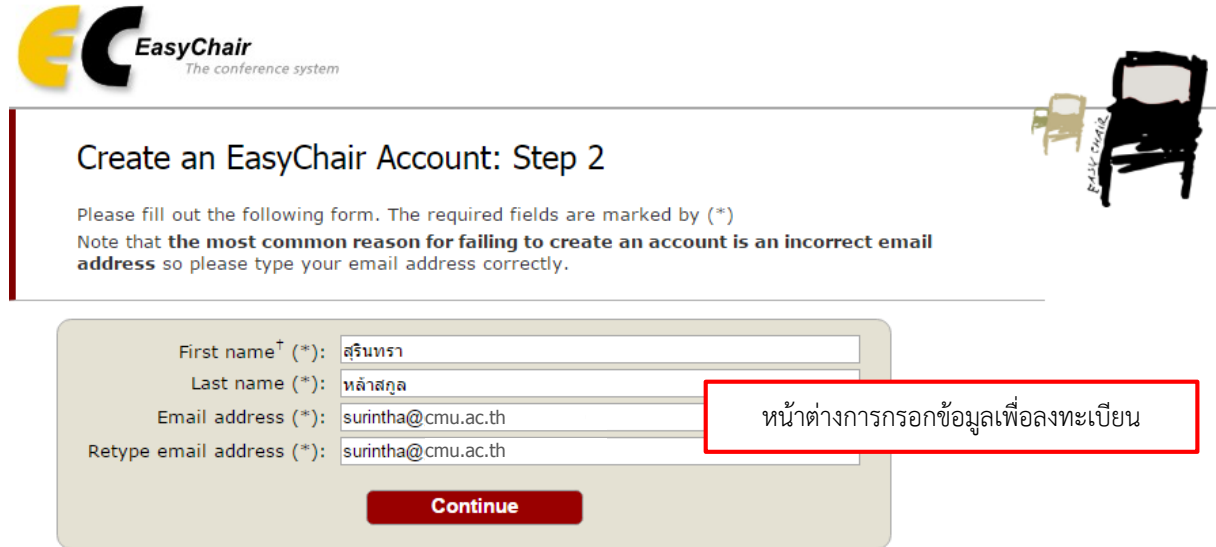

\* Note: leave first name blank if you do not have one. If you are not sure how to divide your name into the first and last name read the Help article about names.

You may also be interested about our policy for using personal information.

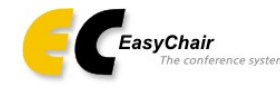

#### **Account Application Received**

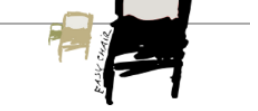

We received your application. A mail with further instructions has been sent to the email address aonan.aonann@gmail.com.

#### If You Do not Receive the Instructions

If you do not receive our mail with instruction on how to create an account, please read the following information. Our mail server normally sends all mail within a few seconds. The following is an incomplete list of possible reasons for the problem.

Incorrectly typed email address

This is still the most likely cause of delays.

Final is suit the most intery cause of delays.<br>Slow mail processing<br>The mail servers process mail for a long time. For example, you mail server may spend a lot of time checking incoming mail for spam.<br>"Reply-me" mail prote

Some mail procession.<br>Some mailers, when receiving a mail from an unknown sender, ask the sender to send a mail with specific content to ensure that it has been sent by<br>human. Account-related emails in EasyChair are sent b

Some mail sent by EasyChair bounces back because the mail box of the receiver is over quota.

Anti-spam filters<br>It is possible that your spam filters will classify our mail as spam. Please check your spam mail boxes.

General connection problems<br>There might be general connection problems, for example your mail server may be unreachable for a long time.

Unfortunately, we have no resources to cope with all possible kinds of mail server (mis)behavior

broblem related to your mail server and want to solve it quickly, try to get and use an email add<br>hosts, such as a Google Mail, Yahoo Mail, or Hotmail. You will be able to change your email add<br>multiple email addresses ass

You can repeat your application at any time. Another email will be sent to you.

หน้าต่างยืนยันการส่งข้อมูลลงทะเบียน

1.4 ระบบจะส่งอีเมลยืนยันการสมัครสมาชิกตามที่ได้กรอกข้อมูลไว้

 $\frac{1}{2}$ EasyChair account confirmation - Dear สุรินทร EasyChair อีเมลยืนยันการลงทะเบียน

1.5 คลิกลิงก์URL ที่ปรากฏในเนื้อหาของอีเมลเพื่อเชื่อมโยงไปยังหน้าข้อมูลบัญชีผู้ใช้เพิ่มเติม

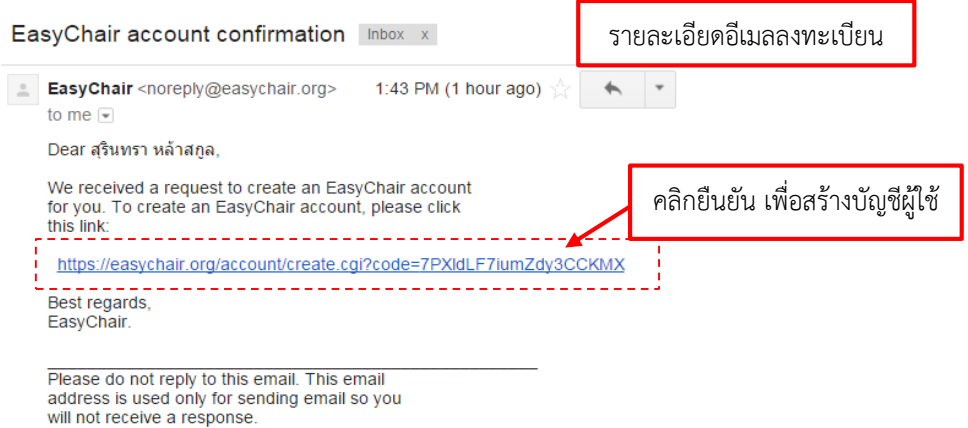

1.6 คลิก ในช่อง I agree to these Term of Service เพื่อยอมรับเงื่อนไขการใช้งาน จากนั้นให้ผู้ใช้กรอก ่ ข้อมูลที่จำเป็นของระบบ กำหนด User name และ Password และเมื่อกรอกข้อมูลที่ต้องการครบแล้ว กดปุ่ม Create my Account เพื่อสร้างบัญชีผู้ใช้

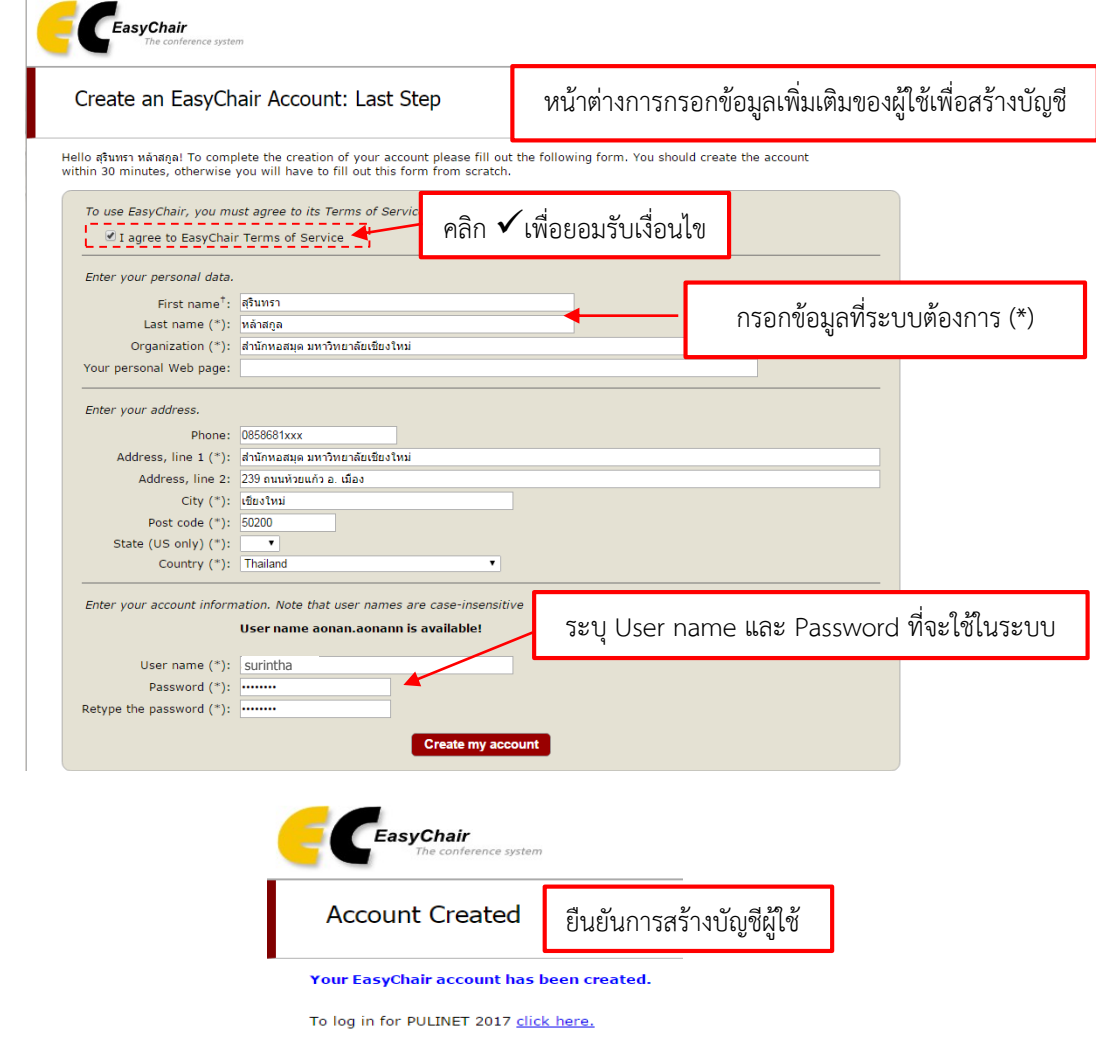

# **2. การส่งบทความผลงานวิชาการผ่านระบบ EasyChair**

2.1 Log in เข้าสู่ระบบด้วย User name และ Password ที่ได้กำหนดไว้

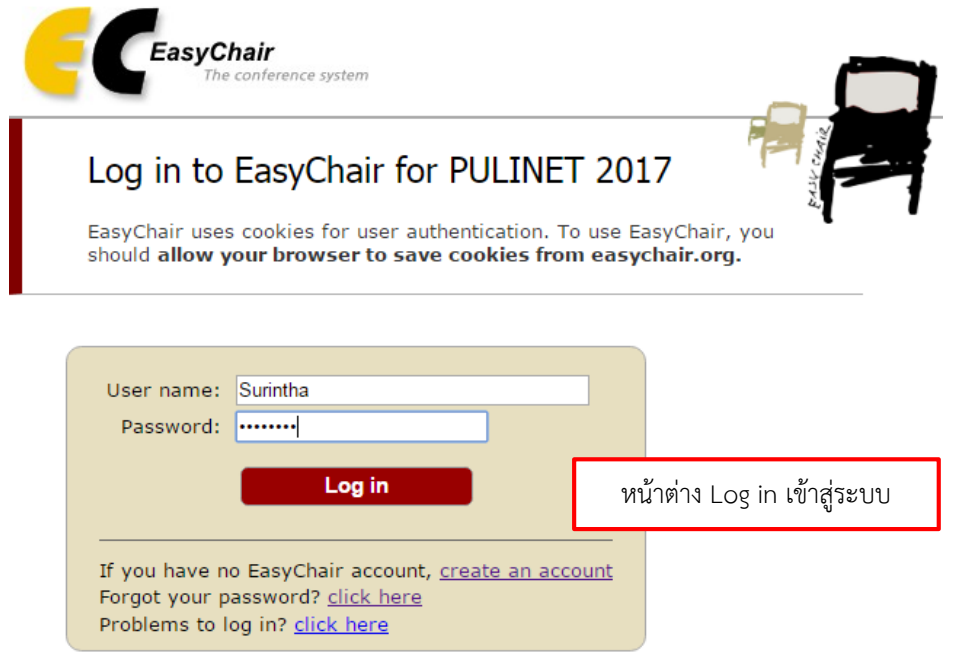

2.2 คลิกที่ enter as an author

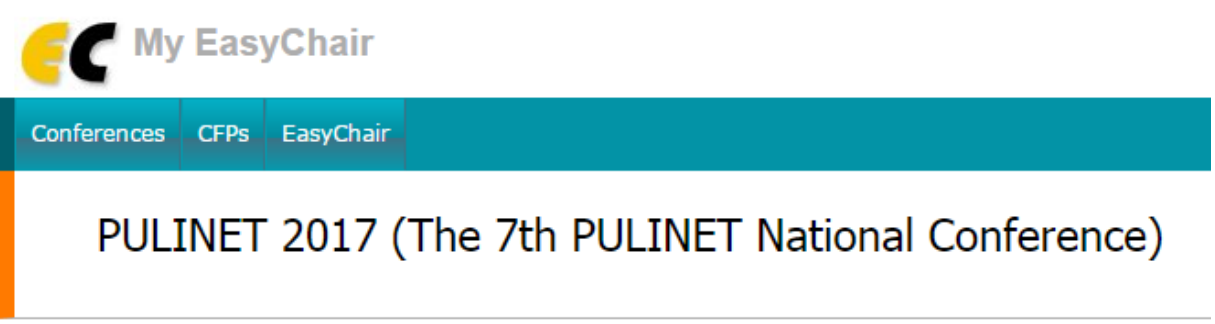

You have no roles at PULINET 2017.

This conference accepts new submissions. You can log in as an author to make a submission:

. enter as an author 

\_\_\_\_\_\_\_\_\_\_\_\_\_\_\_\_\_

คลิกเพื่อกรอกข้อมูลรายละเอียดการส่งบทความ

2.3 กรอกข้อมูลผู้แต่งบทความ (Author) แต่ถ้ามีผู้แต่งมากกว่า 3 คนขึ้นไป ผู้ใช้สามารถเพิ่มผู้แต่งคนถัดไปโดย คลิกที่ Click here to add more authors เพื่อเพิ่มจำนวนผู้แต่งบทความที่ต้องการ และคลิก  $\checkmark$  ในช่อง Corresponding author เพื่อกำหนดให้ผู้แต่งคนใดเป็นคนประสานงานและแจ้งข้อมูลเกี่ยวกับการส่งบทความ ผ่านทางอีเมล

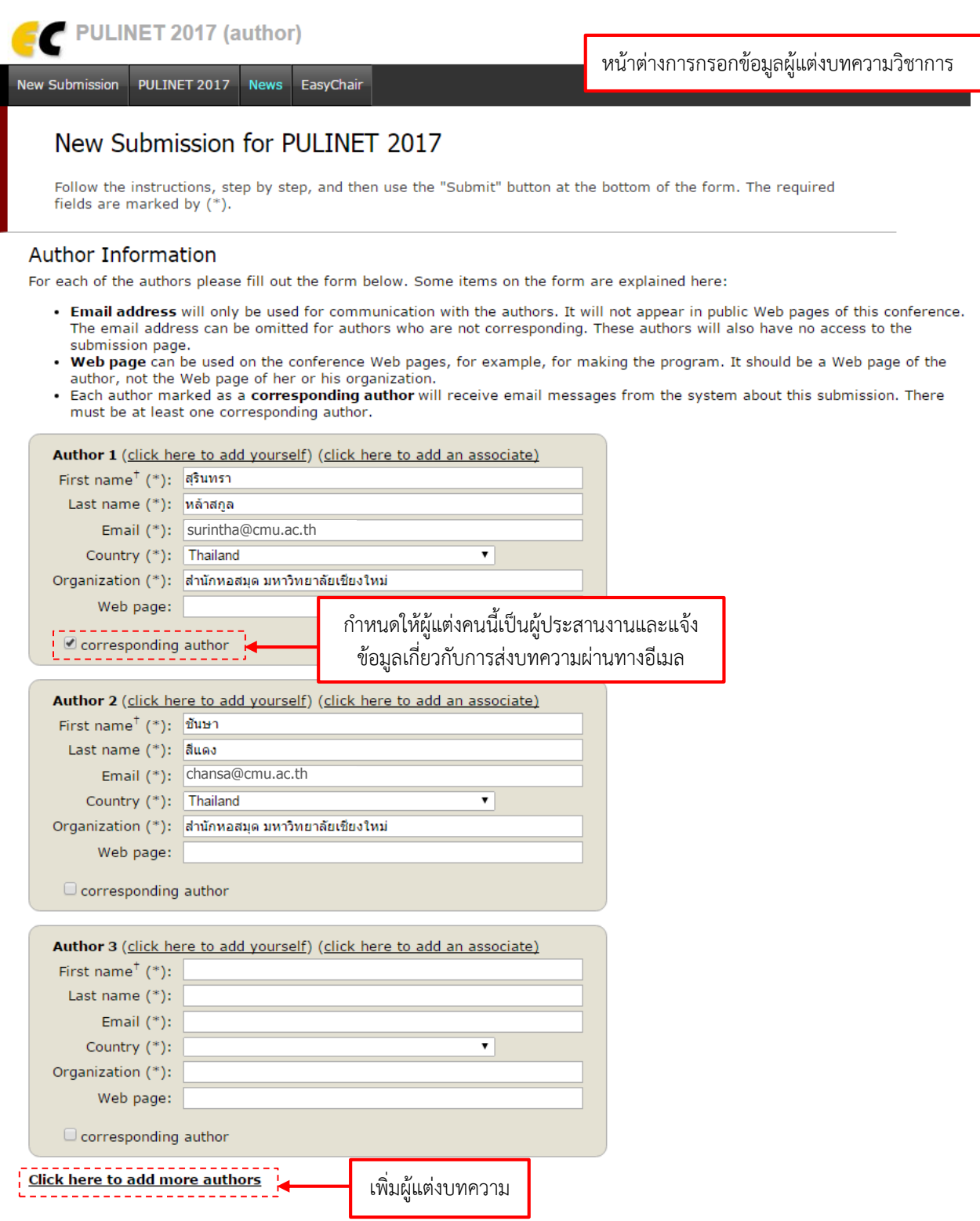

2.4 กรอกข้อมูลชื่อบทความและบทคัดย่อ (Title and Abstract) ให้กรอกชื่อบทความและการกรอกข้อมูล บทคัดย่อ

### Title and Abstract

The title and the abstract should be entered as plain text, they should not contain HTML elements.

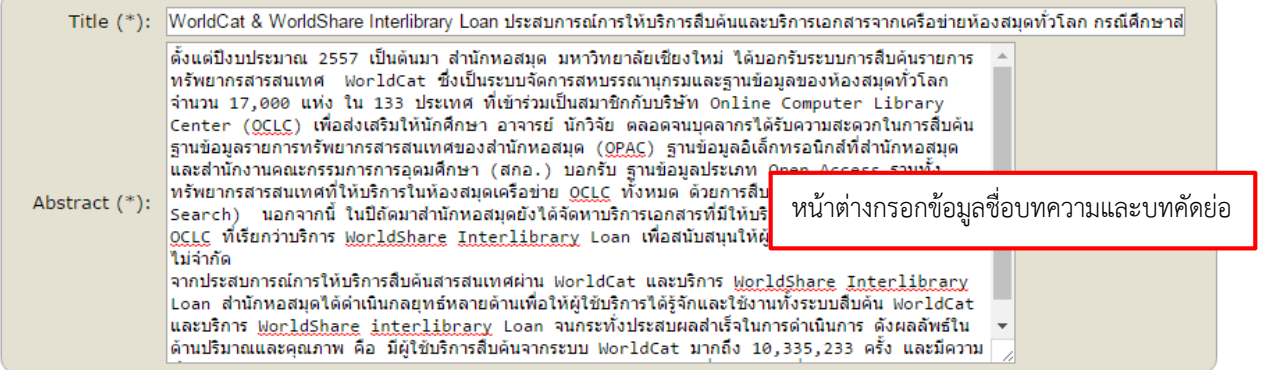

2.5 กรอกคำสำคัญ (Keywords) ต้องระบุคำสำคัญของบทความอย่างน้อย 3 คำขึ้นไป โดยพิมพ์คำสำคัญ 1 ้ บรรทัดต่อ 1 คำสำคัญ แล้วกดปุ่ม Enter เพื่อระบคำสำคัญถัดไป

### Keywords

Type a list of keywords (also known as key phrases or key terms), one per line to characterize your submission. You should specify at least three keywords.

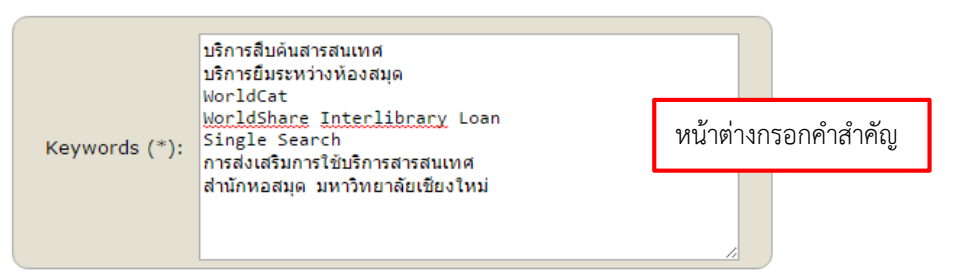

2.6 ส่งไฟล์บทความ (Uploads) เข้าสู่ระบบ EasyChair ระบบจะรองรับไฟล์ที่เป็นนามสกุล .pdf เท่านั้น เมื่อ เรียกไฟล์เรียบร้อยแล้ว ให้กดปุ่ม Submit เพื่อส่งบทความเข้าสู่ระบบ

### Uploads

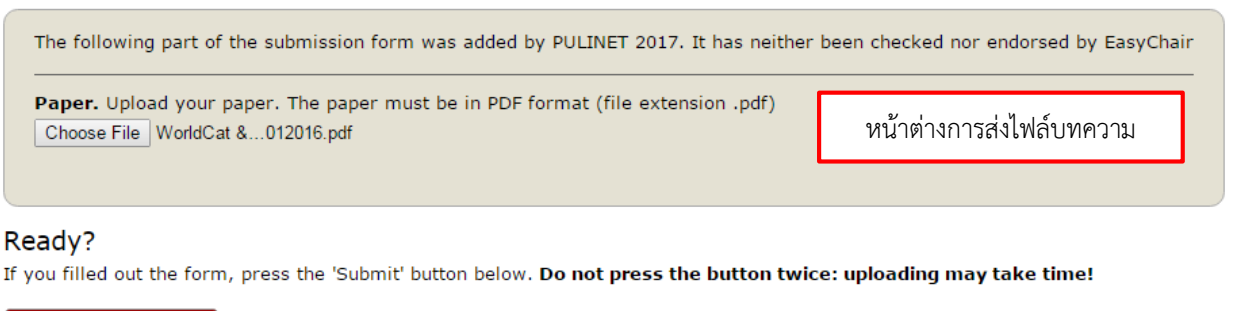

**Submit** 

2.7 เมื่อคลิก Submit ระบบจะแสดงข้อมูลการส่งบทความวิชาการ พร้อมทั้งส่งอีเมลแจ้งกลับผู้ใช้ว่าได้รับ บทความเรียบร้อยแล้ว

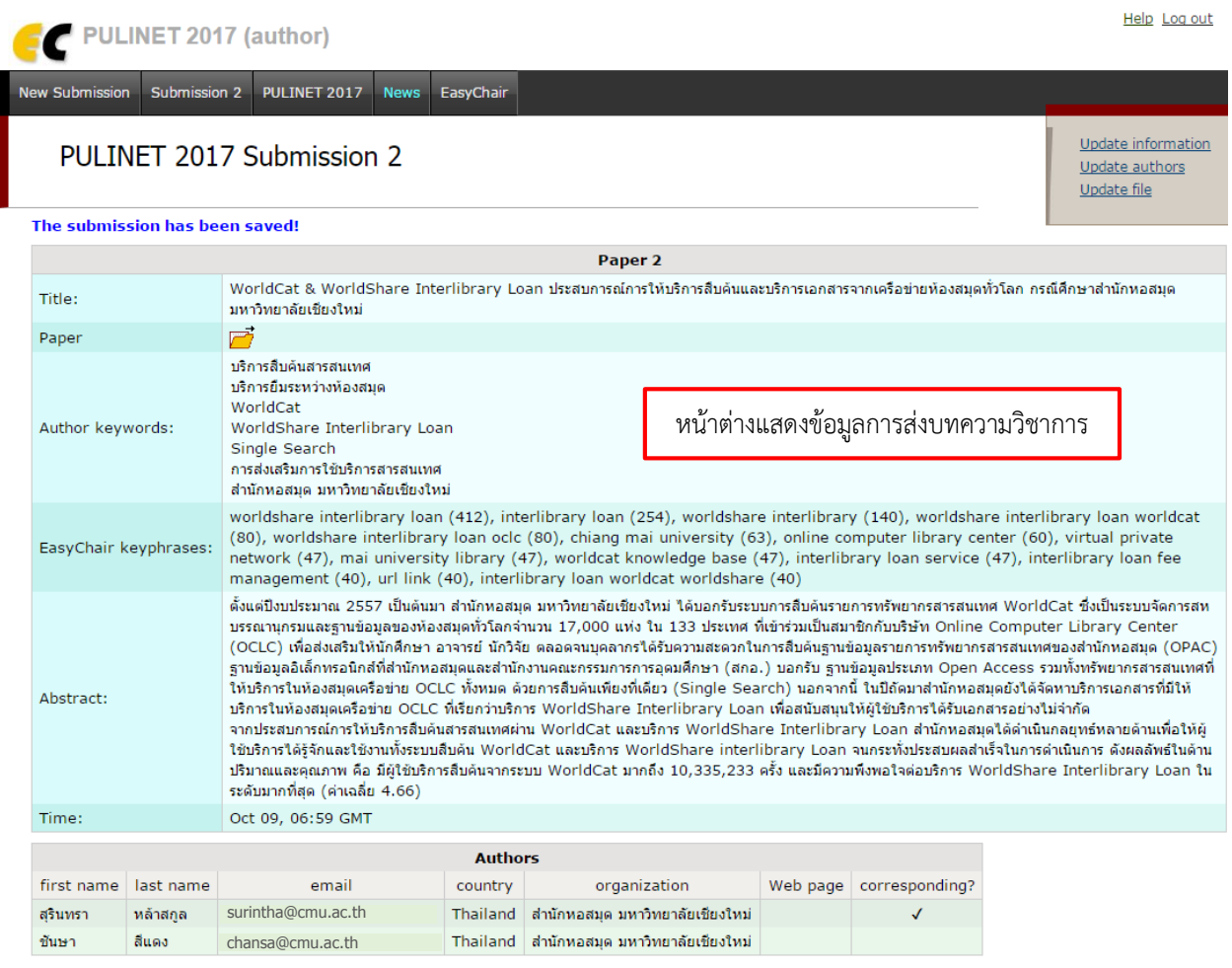

2.8 กดปุ่ม Log out เพื่อออกจากระบบ EasyChair

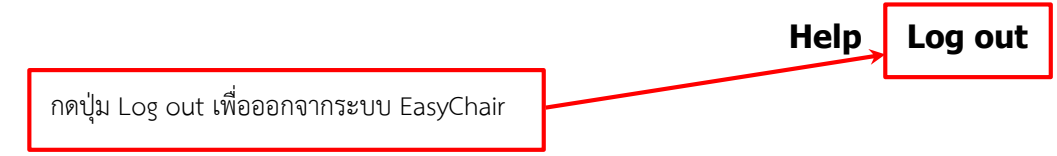

**หมายเหตุ :** หากต้องการส่งบทความชิ้นถัดไป ให้คลิกที่ New Submission